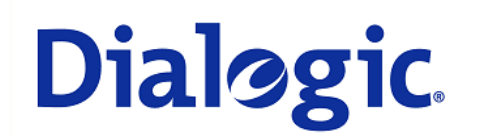

## **1. Scope**

This document is intended to detail a typical installation and configuration of Dialogic $^{\circledast}$  2000 Media Gateway Series (DMG2000) when used to interface between PBX and Microsoft® Office Communications Server 2007 (OCS) application.

## **2. Configuration Details**

Listed below are the specific details of the PBX and gateways used in the testing to construct the following documentation.

#### **2.1 PBX**

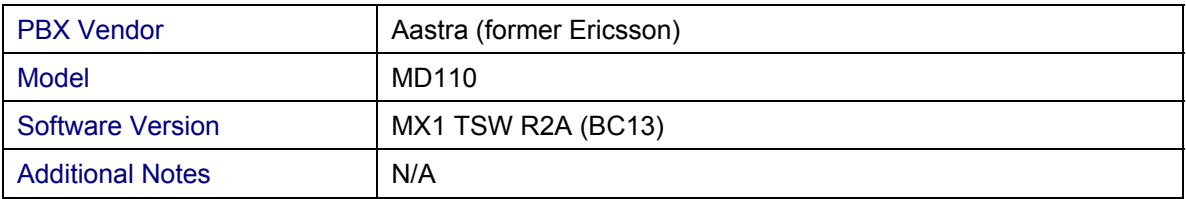

#### **2.2 Gateway**

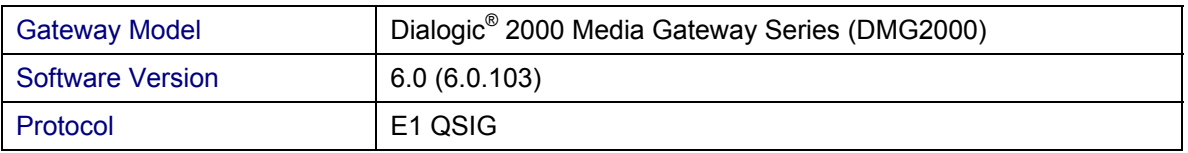

#### **2.3 System Diagram**

The diagram below details the setup used in the testing and creation of the technical document.

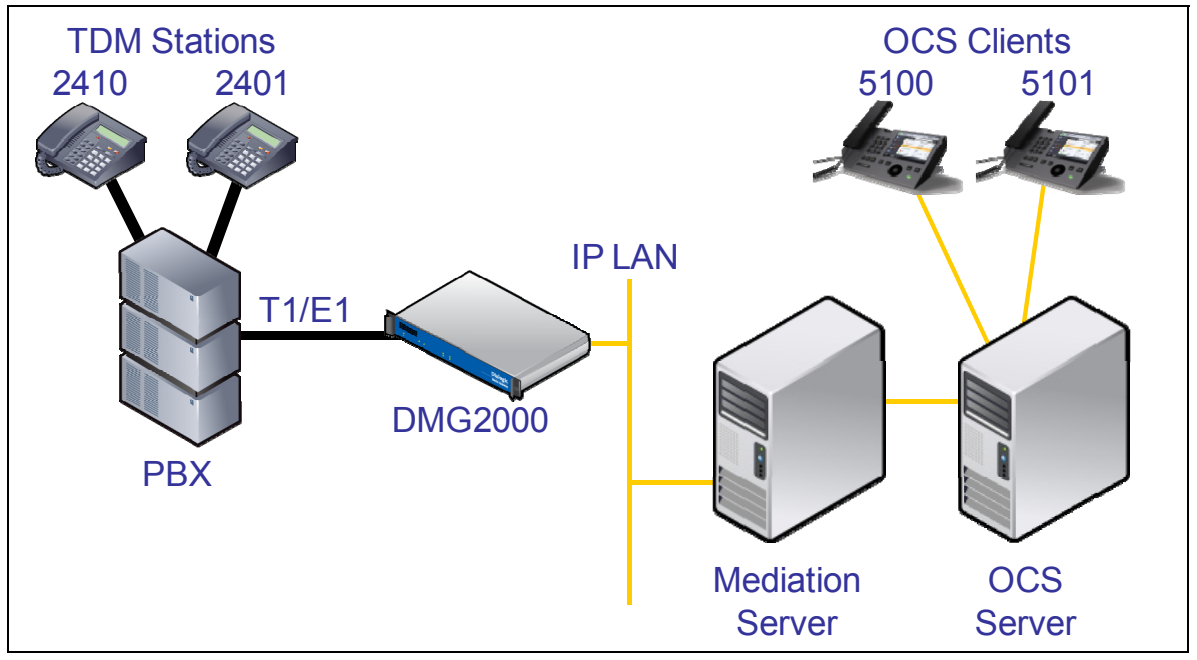

## **3. Prerequisites**

## **3.1 PBX Prerequisites**

PBX must have all supplemental service packages installed for the QSIG protocol to operate properly and provide all advanced supplemental services.

## **3.1.1 PBX Equipment Required**

To connect to the PBX using E1 QSIG you must use a TLU 76 (ISDN DTI/PRI 2.0) line card.

#### **3.1.2 PBX Cabling Requirements**

Cabling for QSIG connections must be CAT5e or better. Standard voice quality cable will not provide optimum signal quality and the gateway will have problems establishing connection on the D-Channel.

#### **3.2 Gateway Prerequisites**

The gateway needs to support a E1 QSIG interface.

#### **4. Summary of Limitations**

No limitations noted as of the last update to this document.

#### **5. Gateway Setup Notes**

Steps for setting up the gateway:

- Parameter Configuration
- Routing Engine Configuration

#### **5.1 Parameter Configuration**

To get the gateway connected between the PBX and mediation server there are only a few configuration options that are required.

During the initial setup of the Dialogic gateway using the serial port you must:

- Assign LAN 1 on the gateway a unique IP address, subnet mask and network gateway address (if the latter is required).
- Configure the gateway to use the SIP VoIP protocol.
- Set the Line Mode to E1.
- Set the Protocol to ISDN QSIG.

During the solution specific setup of the Dialogic gateway using the web interface you must:

- In the IP Settings page:
	- o Set the BOOTP Enabled parameter to 'No'. (the default is Yes)

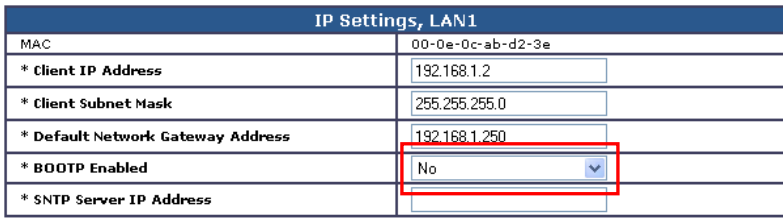

- In the T1/E1 General page:
	- o Set the Line Encoding and Line Framing as required by your E1 Interface. Typical settings are Encoding = HDB3 and Framing = CRC\_MF.
	- o Set the ISDN Protocol Variant to Ericsson.

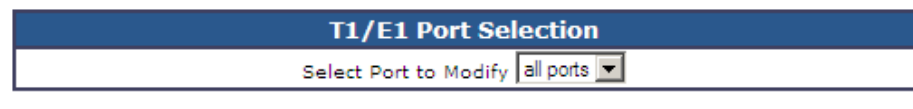

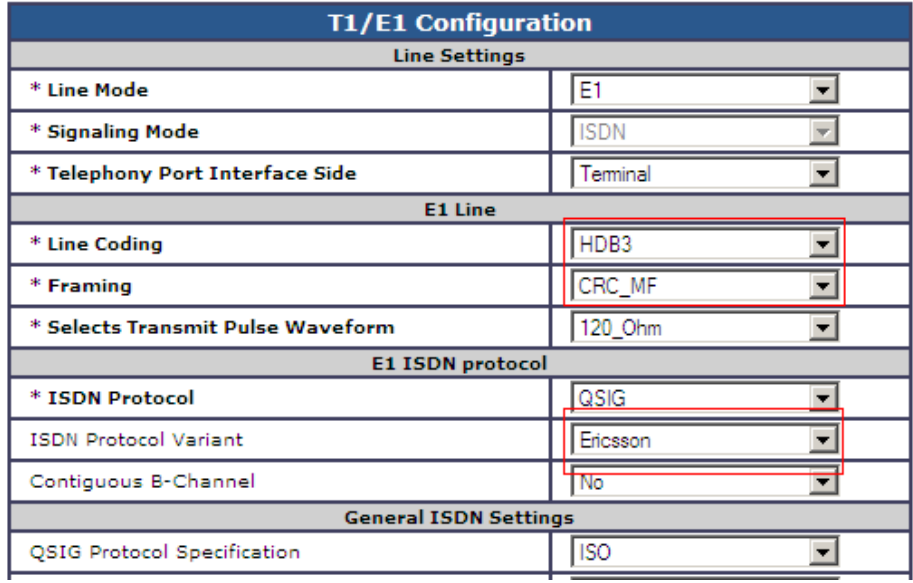

- In the VoIP General page:
	- o Set the Transport Type parameter to TCP (the default is UDP)

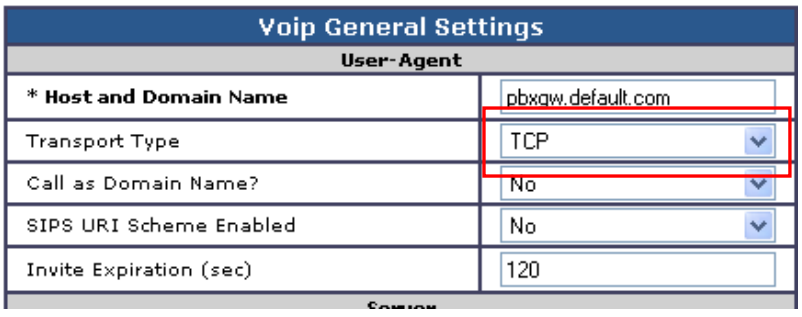

- In the VoIP Media page:
	- o Set the RTP Fax/Modem Tone Relay Mode parameter to 'In band-Tone' (the default is RFC2833)
	- o Set the Signaling Digit Relay Mode parameter to 'Off' (the default is On)
	- o Set the Voice Activity Detection parameter to 'Off' (the default is On)

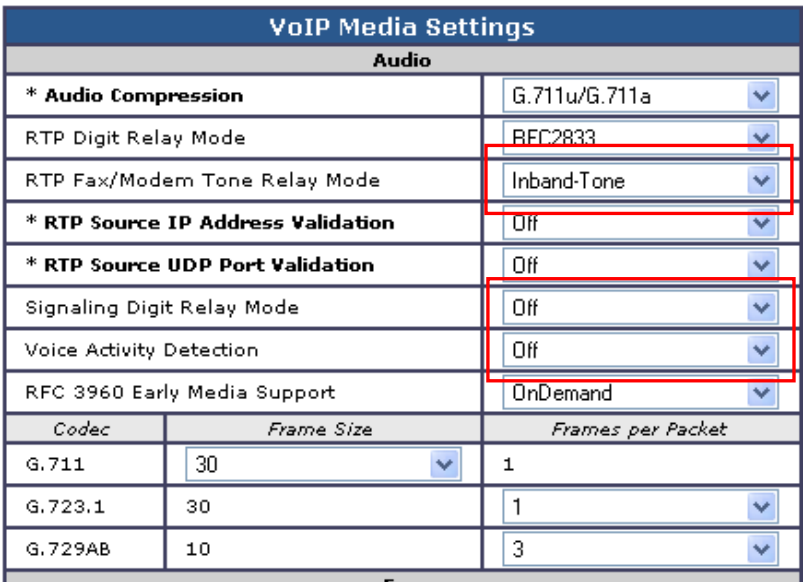

## **5.2 Routing Engine Configuration**

*NOTE: For all the examples in this document going forward the term 'inbound call' refers to a call in the TDM to IP direction and the term 'outbound call' refers to a call in the IP to TDM direction.* 

The example given in the system diagram at the start of this integration guide has the following dialing plans in the system:

- All TDM side stations have DID numbers assigned in the 2xxx extension range.
- All OCS side stations have DID numbers assigned in the 5xxx extension range.

All inbound calls need to be sent through to the Mediation Server at a specific IP address.

## **5.2.1 VoIP Host Group configuration**

The first item to take care of is to set up the IP endpoint to use as the IP destination for all inbound calls. This is done in the routing table under the section VoIP Host Groups. Define a single host group (using the default group is fine) that includes the IP address of the gateway listening side of the Mediation Server; in this example case the IP address 192.168.1.21 is for this.

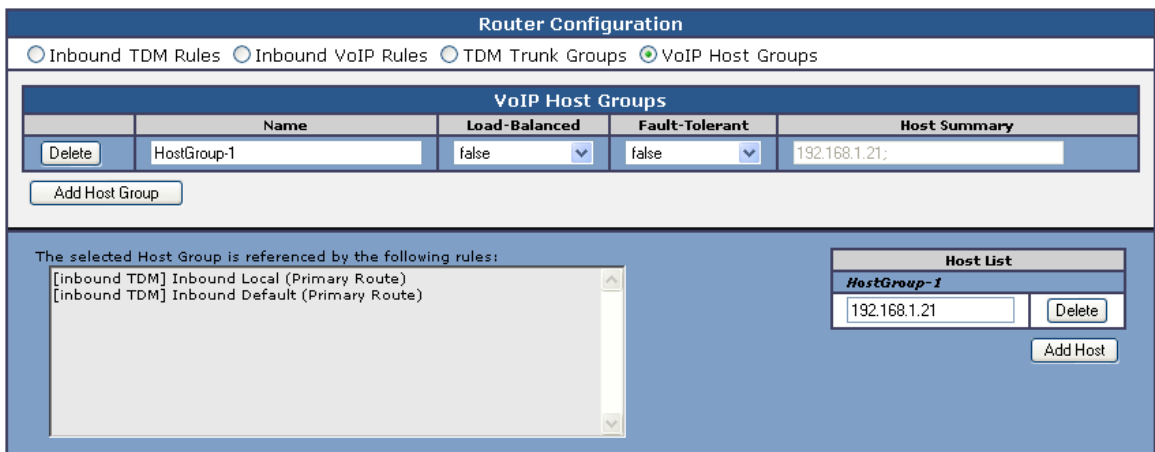

## **5.2.2 TDM and VoIP Routing Rule Configuration**

The second item is to configure the routing rules that will associate inbound or outbound calls with the proper digit manipulation rules for the type of call they need to service. This will require that the gateway perform some digit manipulation on calls that go from the TDM side to the IP side as well as in the reverse direction, IP to TDM.

The major idea here to remember is that OCS expects to get, and will send out, all addresses in E.164 format. This means that the gateway needs to recognize the need to convert up and down as needed to and from this format as calls pass through. To do this you make use of the Routing engine's CPID manipulation rules.

#### **5.2.2.1 Inbound TDM Rules**

When a local user on the PBX picks up their phone and calls one of the extensions on the OCS side within the 5xxx range the gateway will receive a call with a calling party of 4 digits. It then needs to convert that number up to full E.164 format and send the call on to OCS.

This example will take any number and then convert it into the full E.164 format by concatenating a prefix of '+1716639' onto the front of the number where 716 is the area code and 639 is the local exchange.

Other calls, such as DIDs that arrive over TDM trunks from the PSTN may provide a full 10 digits to the PBX or they may only provide the extension number after the prefix has been stripped off by the PBX. Depending on your site specific requirements you may need to add or build different rules to handle these cases. An example of the inbound rule for local PBX users is shown below:

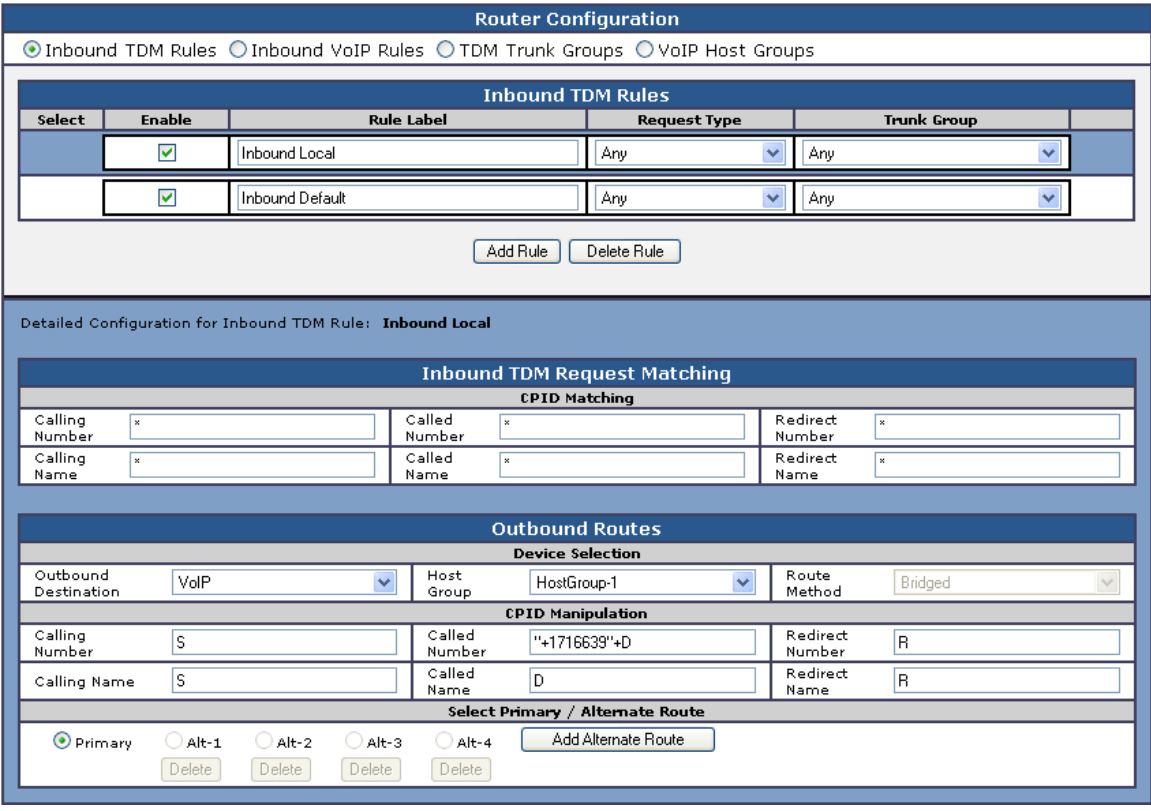

The CPID matching rule is simply a  $*$  meaning that any dialed number from a local user presented to this trunk will be seen by this rule. The CPID manipulation rule then uses the digits that are being seen (in this example it will be a 4 digit number because that is how the trunk is programmed) and then adds the prefix of "+1716639" onto it to build the full E.164 number that is needed for OCS. This rule also sets the destination to the VoIP Host group defined previously that points to the inbound IP address of the Mediation Server.

In addition to this rule a default rule has been left in place that acts as a catch all. This rule performs no CPID manipulation at all and just tries to send the call to the VoIP host group as dialed.

## **5.2.2.2 Inbound VoIP Rules**

When an OCS user dials a number OCS will, through the use of normalization rules in the Location profile, provide the gateway with a number in full E.164 format. The gateway needs to be able to recognize various number patterns in inbound IP calls and properly manipulate them for the outbound TDM call that results.

 In the example here, OCS has been setup (as you will see later) with a route that directs all calls that meet the pattern 5xxx to the gateway in full E.164 format. The gateway then needs to know how to identify these numbers as extensions that are local on the PBX and manipulate them accordingly. To do this it needs to simply extract the right 4 digits from the called number provided to remove the prefix of "+1716639" and leave the last 4 digits remaining. Local, national and international numbers are going to need to be manipulated. At very least they will need a trunk access number, like a 9, pre-pended onto the front of them in order to dial an outside line. These can also be done using manipulation rules as follows:

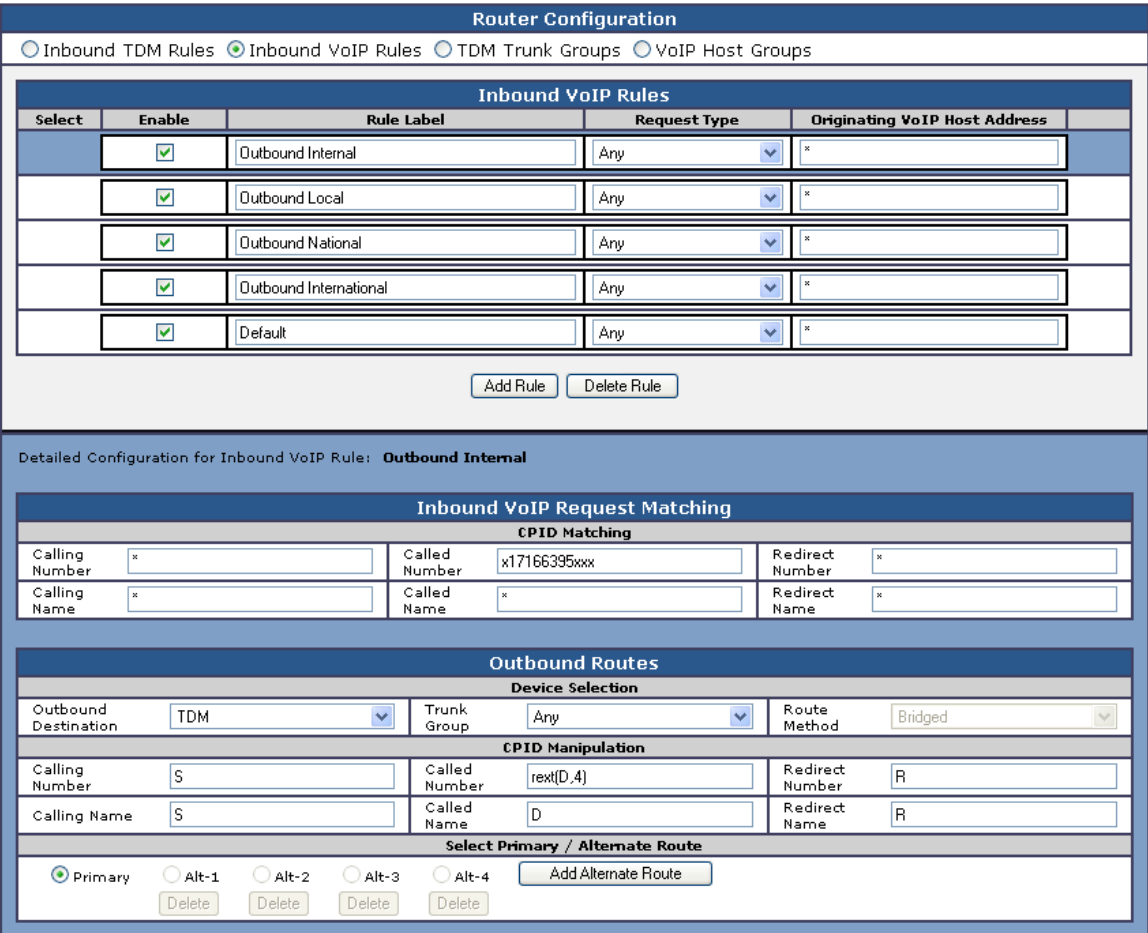

In the screen shot above, the first rule 'Outbound Internal' is selected. Notice that the blue bar near the top of the screen highlights this rule. The lower half of the screen displays the details of the currently selected rule. This rule matches outbound calls that have a called party number that starts with '+17166395' followed by any three digits. This rule is designed to match the locally defined TDM extensions as shown in the first figure in this document. Calls that match this rule are meant to go to a local user on the PBX. The CPID manipulation section of this rule extracts the last four digits from the called party number. The extracted four digits are then dialed as a local extension on the PBX.

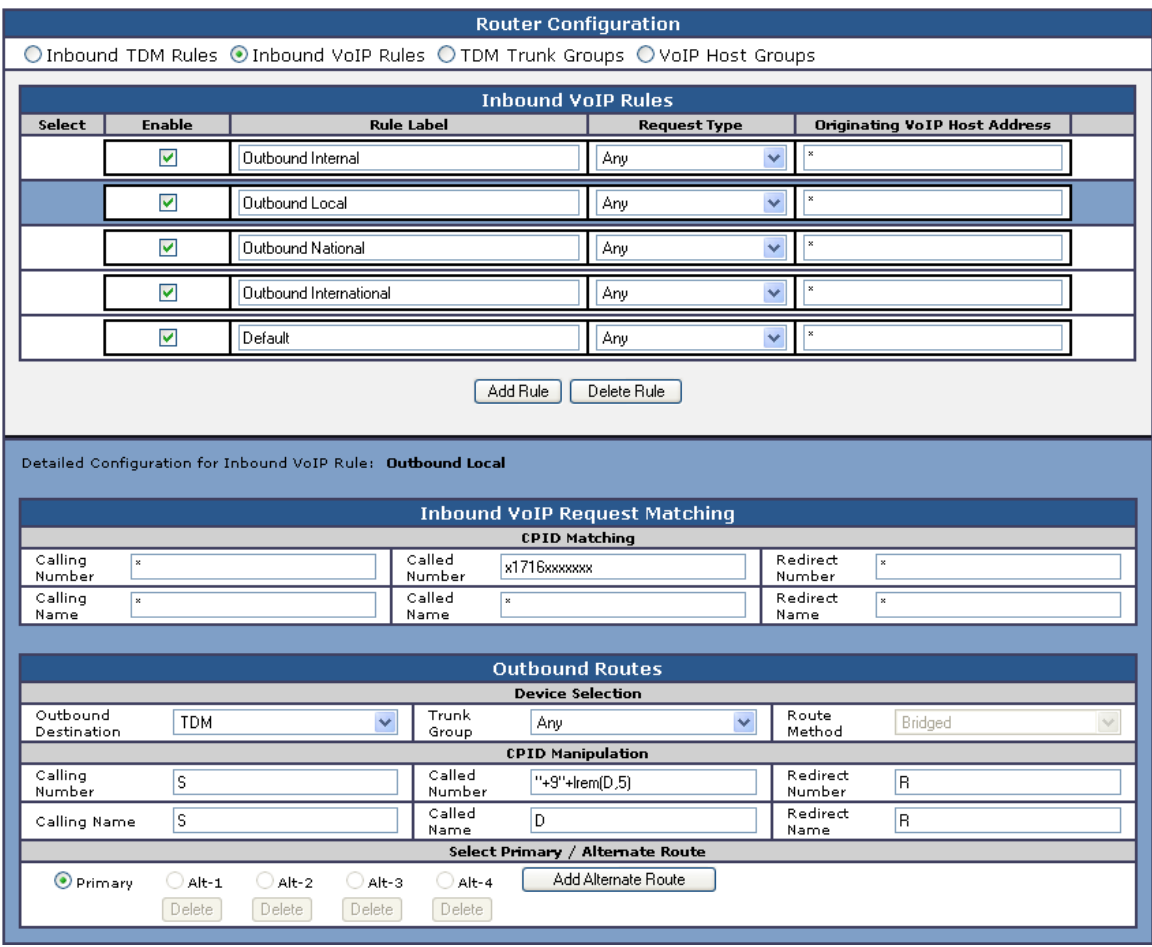

In the screen shot above, the rule 'Outbound Local' is selected. This rule matches outbound calls that have a called party number that starts with '+1716' followed by seven digits. This rule is designed to match the calls within the same area code, but not from the same PBX. Calls that match this rule are meant to go to a local user that is not on the PBX. In the CPID manipulation area the trunk access code is added to the string and the leading 5 characters are stripped off (the '+1716'). The full string out as '+9xxxxxxx' is sent.

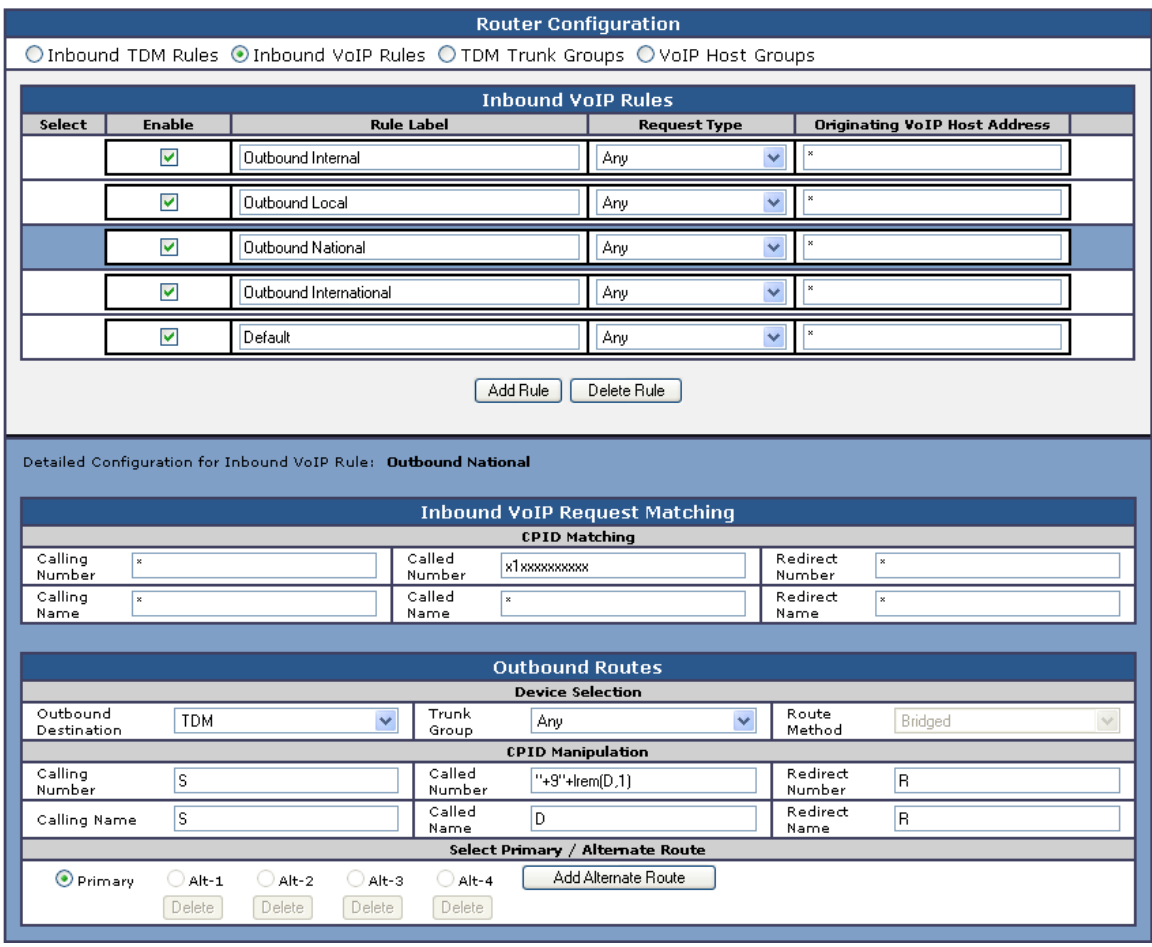

In this rule labeled as 'Outbound National' any number dialed that starts with '+1' and includes 10 digits indicates a number that is not in the local area code. In this case the CPID manipulation simply adds a +9 to the start of the number and strips off the leading + creating a result of '+91xxxxxxxxxx'.

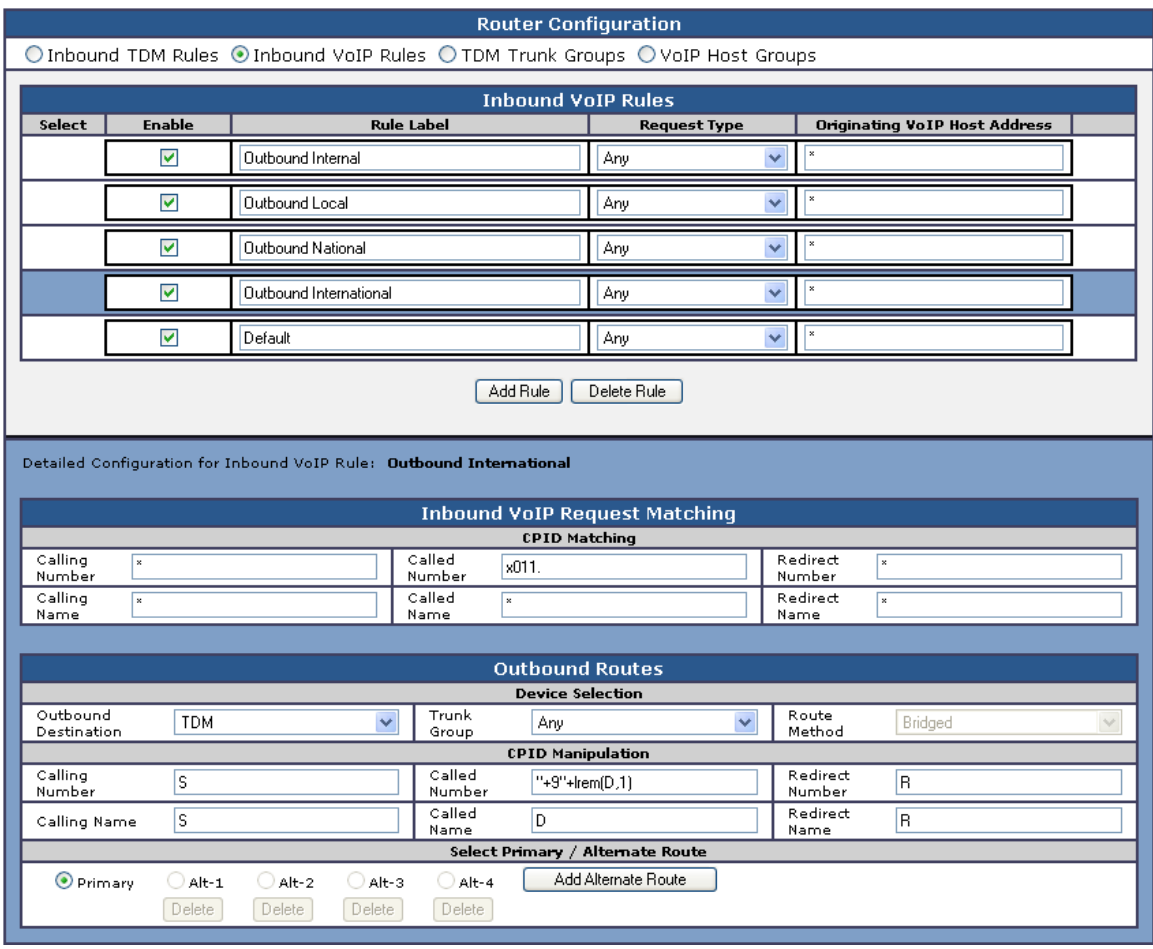

In this rule labeled as 'Outbound International' any number dialed that starts with '+011' and includes any number of digits indicates a number that is not in the local area code. In this case the CPID manipulation simply adds a  $+9$  to the start of the number and strips off the leading  $+$ creating a result of '+9011xxxxxxxxxx'.

The last rule that is defined is another default rule that acts as a catch all and simply attempts to dial any number provided that has not matched the previous rules in the list.

**Note 1:** The last two rules labeled as 'Outbound National' and 'Outbound International' COULD have been combined into one rule since the CPID manipulation was the same in both. The rules have been split out here in this example simply for clarity of the example. Also, if the environment uses different trunks for local, national (long Distance) and international calls, breaking these rules out into separate segments allows you to also define trunk groups and direct calls of these specific types to those individual trunks.

**Note 2:** The rules are evaluated in the order they are listed, top down. The first rule that matches is used so the order is important. Always consider placing your more specific rules at the top of the order and the more general at the bottom.

## **6. PBX Setup Notes**

The basic steps of setting up the PBX for use with this gateway and a voice messaging system are as follows:

- Initiate Route Category.
- Initiate Route Data.
- Initiate Route Equipment.
- Initiate External Destination Route Data.
- Initiate Number Analysis.
- Configure Application System Parameters.
- Setting up the subscribers stations.
- Configuring Call Diversion for stations.

All PBX programming is done via a serial terminal connected to the PBXs administration port.

The basic commands that you will encounter on the PBX to perform these actions are:

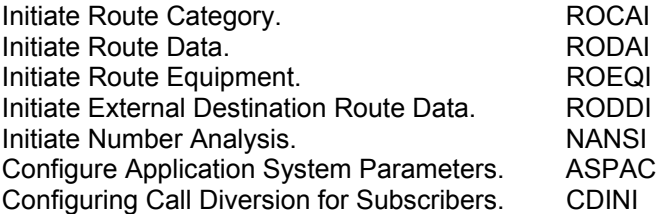

## **6.1 Initiating Route Category**

Initiate the E1 route category using the command ROCAI. Several of the fields require site specific entries, these are:

• ROU requires an open route number for the E1 board to use. The command ROCAP:ROU=ALL; will print all used ROU numbers; select any available number from 1-250. For this example, 8 was selected.

The fields of this command that must be modified in this step are:

ROU, SEL, SERV, TRAF, SIG, BCAP.

The programming example below shows how to initiate the E1 route category using ROCAI. To print the results, use the command ROCAP.

```
<ROCAI:ROU=8, SEL=7130000000000010, SERV=2110000001, TRAF=03151515, SIG=511100000031, 
BCAP=111111; 
<ROCAP: ROU=8;
ROUTE CATEGORY DATA 
ROUTE CATEGON PATA TRM SERV MODG DIST DISL TRAF SIG BCAP<br>ROUSEL 71300000000000010 5 2110000001 0 5 128 03151515 511100000031 1111
                                                                8 7130000000000010 5 2110000001 0 5 128 03151515 511100000031 111111 
END
```
- At the prompt < enter ROCAI: ROU=X, SEL=7130000000000010, SERV=2110000001, TRAF=03151515, SIG=511100000031, BCAP=111111; press RETURN
	- $\circ$  where  $X$  is the open ROU number to use for the E1 route.

#### **6.2 Initiating Route Data**

Initiate the E1 route data using the command RODAI. Several of the fields require site specific entries, these are:

• ROU requires the ROU number for the E1 board selected previously.

The fields of this command that must be modified in this step are:

ROU, TYPE, VARC, VARI, VARO.

The programming example below shows how to initiate route data for the E1 trunk using RODAI. To print the results, use the command RODAP.

```
<RODAI:ROU=8, TYPE=SL60, VARC=00200070, VARI=75540000, VARO=06300000; 
RODAP: ROU=8;ROUTE DATA<br>ROU TYPE
ROU TYPE VARC VARI VARO FILTER 
8 SL60 H'00200070 H'75540000 H'06300000 NO 
END
```
- At the prompt < enter RODAI: ROU=X, TYPE=SL60, VARC=00200070, VARI=75540000, VARO=06300000; press RETURN
	- $\circ$  Where x is the ROU number for the E1 board selected previously

#### **6.3 Initiating Route Equipment**

Initiate the route equipment of the  $E1$  board using command  $ROEQI$ . Several of the fields require site specific entries, these are:

- ROU requires the ROU number for the E1 board selected previously.
- TRU requires trunk number, where the first 3 digits are the LIM number, and the last 2 are the channel number.
- EQU requires the equipment position number for the E1 board.

The fields of this command that must be modified in this step are:

ROU, TRU, EQU.

The programming example below shows how to initiate the route equipment for the E1 trunk using ROEQI. To print the results, use the command ROEDP.

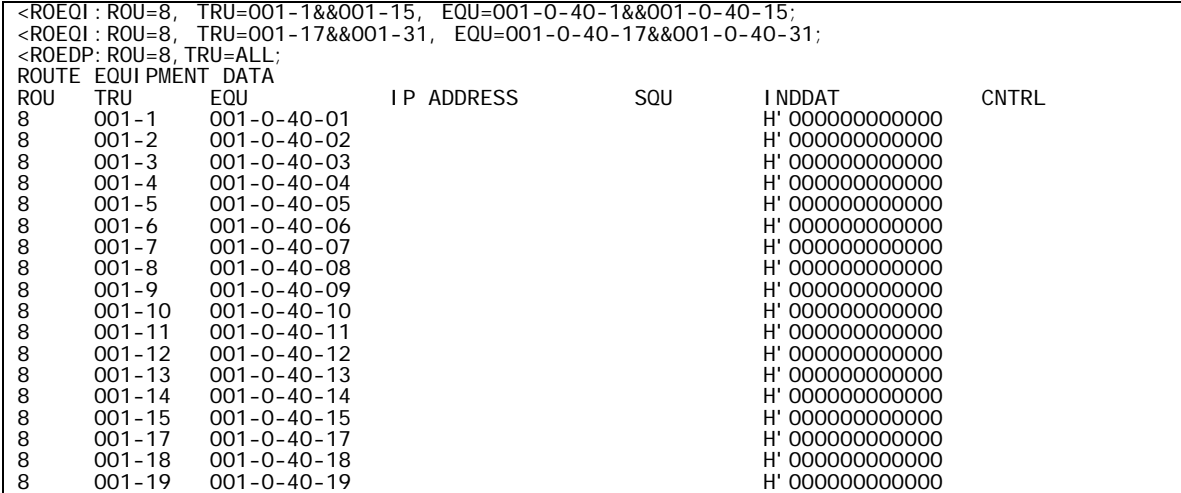

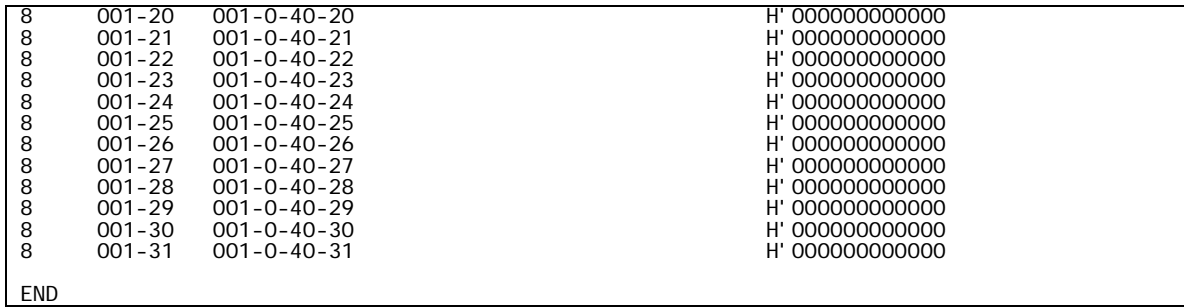

- At the prompt > enter ROEQI: ROU=X, TRU=YYY-1&&YYY-15, EQU=YYY-M-ZZ-1&&YYY-M-ZZ-15; press RETURN.
	- $\circ$  Where  $\overline{X}$  is the ROU number for the E1 board selected previously
	- o Where YYY is the LIM Number for the E1 board
	- $\circ$  Where M is the MAG/DSU number for the E1 board
	- $\circ$  Where  $\mathbb{Z}$  is the Board Position number for the E1 board
- At the prompt > enter ROEQI:ROU=X, TRU=YYY-17&&YYY-31, EQU=YYY-M-ZZ-17&&YYY-M-ZZ-31; press RETURN.
	- $\circ$  Where  $\overline{X}$  is the ROU number for the E1 board selected previously
	- $\circ$  Where YYY is the LIM Number for the E1 board
	- $\circ$  Where M is the MAG/DSU number for the E1 board
	- $\circ$  Where  $\overline{z}z$  is the Board Position number for the E1 board

#### **6.4 Initiating External Destination Route Data**

Initiate the External Destination Route Data using command RODDI. Several of the fields require site specific entries, these are:

- DEST requires an unused number in the dial plan.
- ROU requires the ROU number for the E1 board selected previously.

The fields of this command that must be modified in this step are:

DEST, ROU, ADC.

The programming example below shows how to initiate the external destination route data using RODDI. To print the results, use the command RODDP.

```
<RODDI:DEST=81, ROU=8, ADC=06062000000002501060000001; 
<RODDP: DEST=81;
EXTERNAL DESTINATION ROUTE DATA 
DEST DRN ROU CHO CUST ADC<br>B1 8 060620000000002501060000001 0 1 0
                       060620000000025010600000001 0 1 0
END
```
- At the prompt < enter RODDI: DEST=YY, ROU=X, ADC=06062000000002501060000001; press RETURN
	- $\circ$  Where  $\overline{X}$  is the ROU number for the E1 board selected previously
	- $\circ$  Where YY is the DEST number chosen to route calls to the E1 Trunk

#### **6.5 Initiating Number Analysis**

#### **6.5.1 E1 Trunk Destination Number**

Now that the destination number is assigned, it must be added to the PBX Number analysis using the command NANSI. Several of the fields require site specific entries, these are:

• NUMSE requires the DEST number assigned to the E1 trunk previously.

The fields of this command that must be modified in this step are:

NUMTYP, NUMSE.

The programming example below shows how to add the trunk number series to the PBX Number Analysis using NANSI. To print the results, use the command NADAP.

<NANSI:NUMTYP=ED, NUMSE=81; <NADAP:NUMTYP=ED; NUMBER ANALYSIS DATA<br>TYPE OF SERIES NUMBER SERIES EXTERNAL DESTINATION CODE 81

• At the < prompt enter NANSI: NUMTYP=ED, NUMSE=YY; press RETURN  $\circ$  Where YY is the DEST number to route calls to the E1 Trunk selected previously.

#### **6.5.2 PBX Own Exchange Destination Number**

In order for Path Replacement on Join Transfer and Call Redirection, the PBX must have an Own Exchange Number Series assigned to route calls back to itself. The Own Exchange Number must be added to the PBX Number analysis using the command NANSI. Several of the fields require site specific entries, these are:

• NUMSE requires an unused number in the dial plan for the Own Exchange Number.

The fields of this command that must be modified in this step are:

NUMTYP, NUMSE.

The programming example below shows how to add the own exchange number series to the PBX Number Analysis using NANSI. To print the results, use the command NADAP.

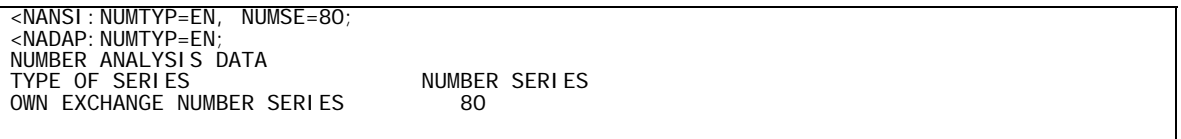

- At the  $\leq$  prompt enter NANSI: NUMTYP=EN, NUMSE=XX; press RETURN
	- $\circ$  Where XX is the unused Number Series number to identify the PBX in the private network.

## **6.6 Configuring Application System Parameters**

Configure the Application System Parameters using the command ASPAC.

The fields of this command that must be modified in this step are:

PARNUM, PARVAL.

The Values of the Application System Parameters that must be modified are:

- PARNUM=44 Rerouting on no reply on a call to private external line
- PARNUM=66 Route optimization availability
- PARNUM=70 Time before route optimization starts on alternative routing
- PARNUM=71 Time before route optimization starts on transfer
- PARNUM=72 Time before restart of route optimization when request denied
- PARNUM=73 Attempts on route optimization when the request denied
- PARNUM=77 Traffic category check at diversion
- PARNUM=78 Traffic category check at diversion on no answer
- PARNUM=79 Extension's permission to dial message diversion service codes
- PARNUM=85 Rerouting incoming call before complete internal number received
- PARNUM=93 ISDN call diversion mode
- PARNUM=98 Automatic activation of diversion on busy
- PARNUM=105 Automatic activation of diversion on no answer
- PARNUM=156 Call discrimination check for Deflect/SST case
- PARNUM=223 Type of network services

The programming example below shows how to configure the application system parameters using ASPAC. To print the results, use the command ASPAP.

<ASPAC:PARNUM=223, PARVAL=7; <ASPAP: PARNUM=223 APPLICATION SYSTEM PARAMETERS<br>PARNUM PARVAL PARNUM PARVAL 223 END

- At the prompt < enter ASPAC: PARNUM=XX, PARVAL=YY; press RETURN
	- $\circ$  Where  $XX$  is the Parameter Number
	- o Where YY is the Value to be assigned to the Parameter, as defined below
- Repeat for each PARNUM and PARVAL combination below:<br>  $\circ$  PARNUM=44 PARVAL=3
	- o PARNUM=44 PARVAL=3<br>○ PARNUM=66 PARVAL=1
		- o PARNUM=66 PARVAL=1<br>○ PARNUM=70 PARVAL=1
		- o PARNUM=70 PARVAL=1<br>○ PARNUM=71 PARVAL=1
		-
		- o PARNUM=71 PARVAL=1<br>○ PARNUM=72 PARVAL=1 o PARNUM=72 PARVAL=1<br>○ PARNUM=73 PARVAL=3
		- o PARNUM=73 PARVAL=3<br>○ PARNUM=77 PARVAL=0
		- o PARNUM=77 PARVAL=0<br>○ PARNUM=78 PARVAL=0
		- o PARNUM=78 PARVAL=0<br>○ PARNUM=79 PARVAL=1
		- o PARNUM=79 PARVAL=1<br>○ PARNUM=85 PARVAL=1
		- o PARNUM=85 PARVAL=1<br>○ PARNUM=93 PARVAL=0
		- o PARNUM=93 PARVAL=0<br>○ PARNUM=98 PARVAL=1
		- o PARNUM=98 PARVAL=1<br>○ PARNUM=105 PARVAL=1
	- PARNUM=105 PARVAL=1<br>PARNUM=156 PARVAL=0
	- o PARNUM=156 PARVAL=0<br>○ PARNUM=223 PARVAL=7
	- $O$  PARNUM=223

## **6.7 Configuring Call Diversion for Subscriber Stations**

Configure call forwarding for individual subscribers to the E1 Trunk using the command CDINI. Several of the fields require site specific entries, these are:

- DIR requires the directory number in the dial plan for the Subscriber Station
- DIV requires the DEST number of the E1 trunk assigned previously

The fields of this command that must be modified in this step are:

DIR, DIV.

The programming example below shows how to configure a diversion destination for a subscriber using CDINI. To print the results, use the command CDIDP.

```
<CDINI:DIR=1017,DIV=81; 
<CDIDP:DIR=1017; 
CALL DIVERSION INDIVIDUAL DATA<br>DIR DIV
DIR DIV 
1017 81 
END
```
- At the prompt  $\lt$  enter CDI NI : DI R=XXXX, DI V=YY; press RETURN
	- o Where XXXX is the directory number defined for the subscriber station
	- o Where YY is the DEST number of the E1 Trunk previously assigned

## **7. Microsoft OCS setup**

#### **7.1 Steps for Configuring OCS**

Normalization rules are used to convert all possible dial numbers into full E.164 formatted numbers. Microsoft OCS uses the standard E.164 format to search for all users listed in Active Directory (AD).

When an OCS user dials an internal extension number (normally 3-5 digits), the normalization rules convert it into full E.164 format. These normalization rules should cover dialed digits that are for internal extensions, local numbers, long distance numbers, and international numbers.

From the Start menu select the following to configure the OCS server:

• Programs  $\rightarrow$  Administrative Tools  $\rightarrow$  OCS 2007

On the tree presented in the configuration window right click on Forest then select  $Prepeties$ and then Voice Properties form the menu provided. Edit a location profile as shown in the example below.

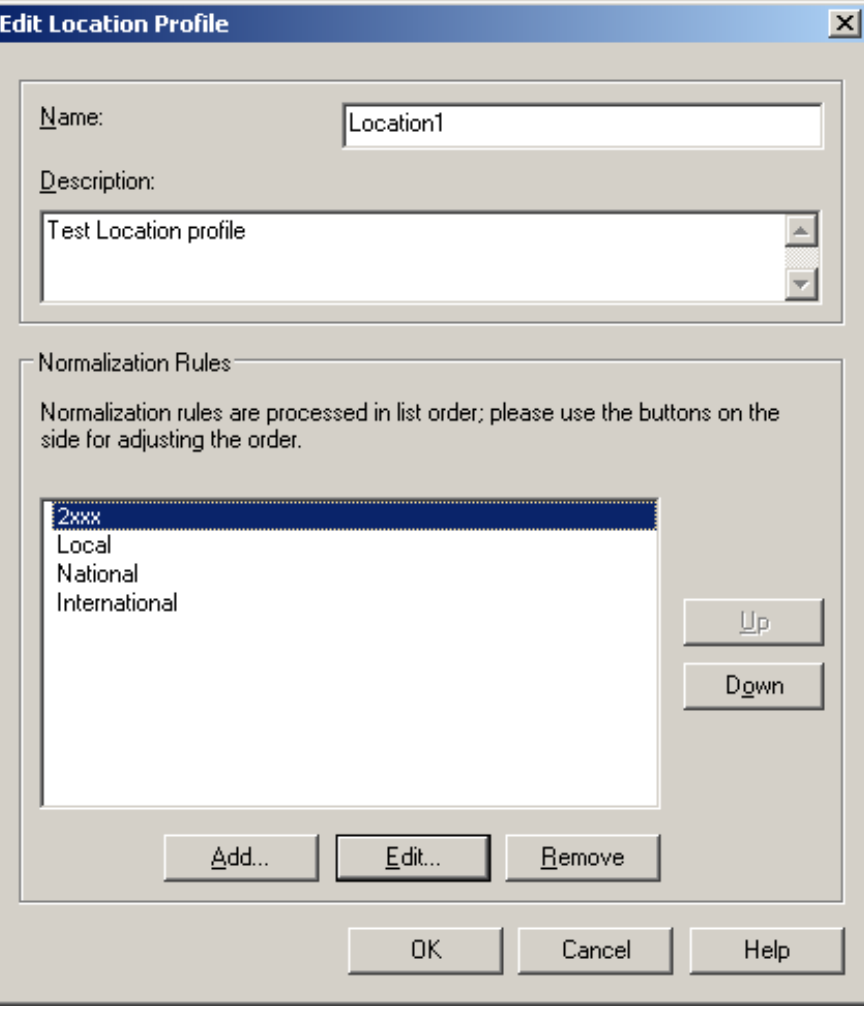

Click Add or Edit to create or change a particular rule.

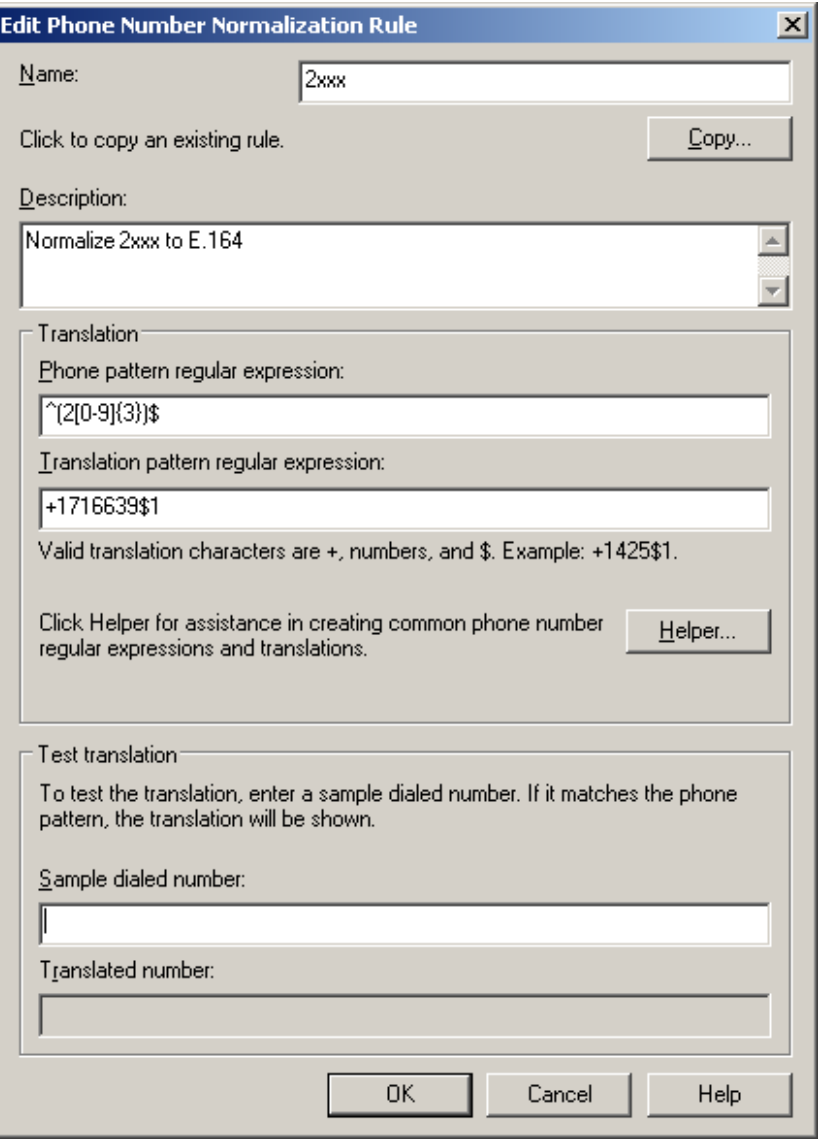

In this example, when a user dials any 4-digit number starting with 2, it will be converted to its E.164 equivalent of +1716639xxxx and then that number will be searched for in AD.

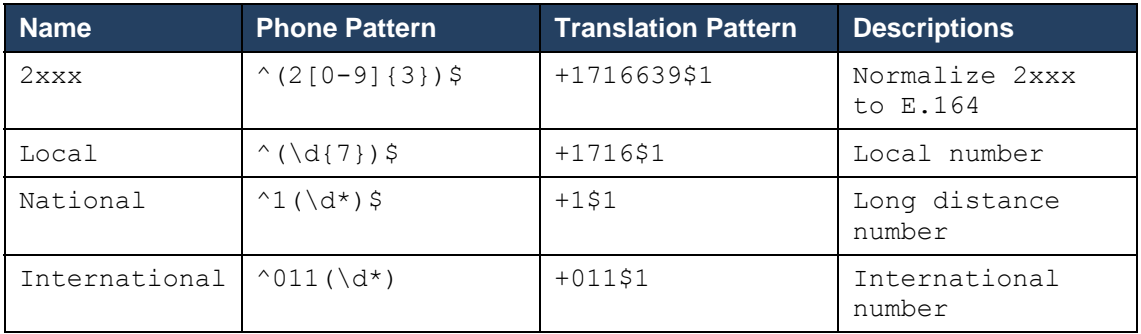

More examples are shown in the following table:

A default route is used to route all calls to the Mediation server. If you need to route some calls to a different Mediation server, configure the Target phone numbers field accordingly.

From the Start menu select the following to configure the OCS server:

• Programs  $\rightarrow$  Administrative Tools  $\rightarrow$  OCS 2007

On the tree presented in the configuration window right click on Forest then select Properties and then Voice Properties form the menu provided. Edit a route as shown in the example below.

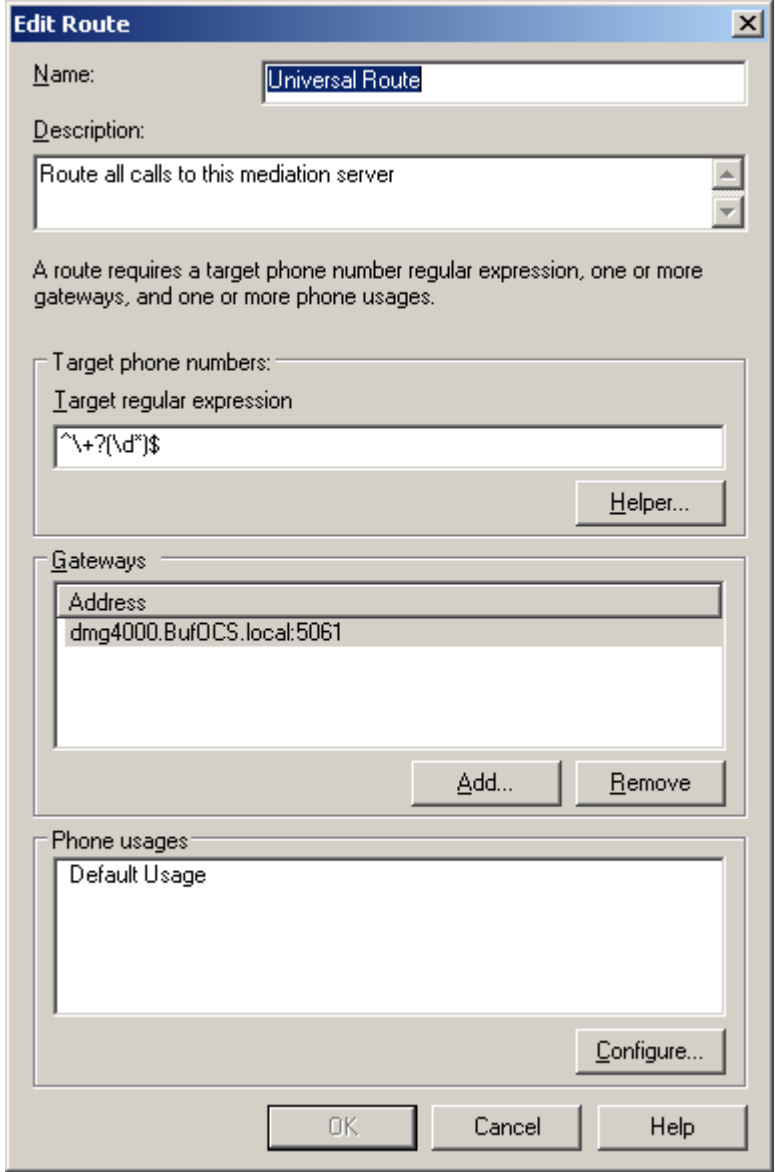

This entry routes any number with or without '+' prefix followed by any digits to Mediation server dmg4000.bufocs.local

Restart the Front End Services for the above changes to take effect, including all Normalization rules. This can be done from Window Services.

*Note: Unless the dialed number from OCS client (such as Office Communicator) is in E.164 format, OCS must find a normalization rule to convert the dialed number to E.164.* 

# **7.2 Steps for Configuring OCS Clients**

The domain users need to be enabled for making calls through OCS server.

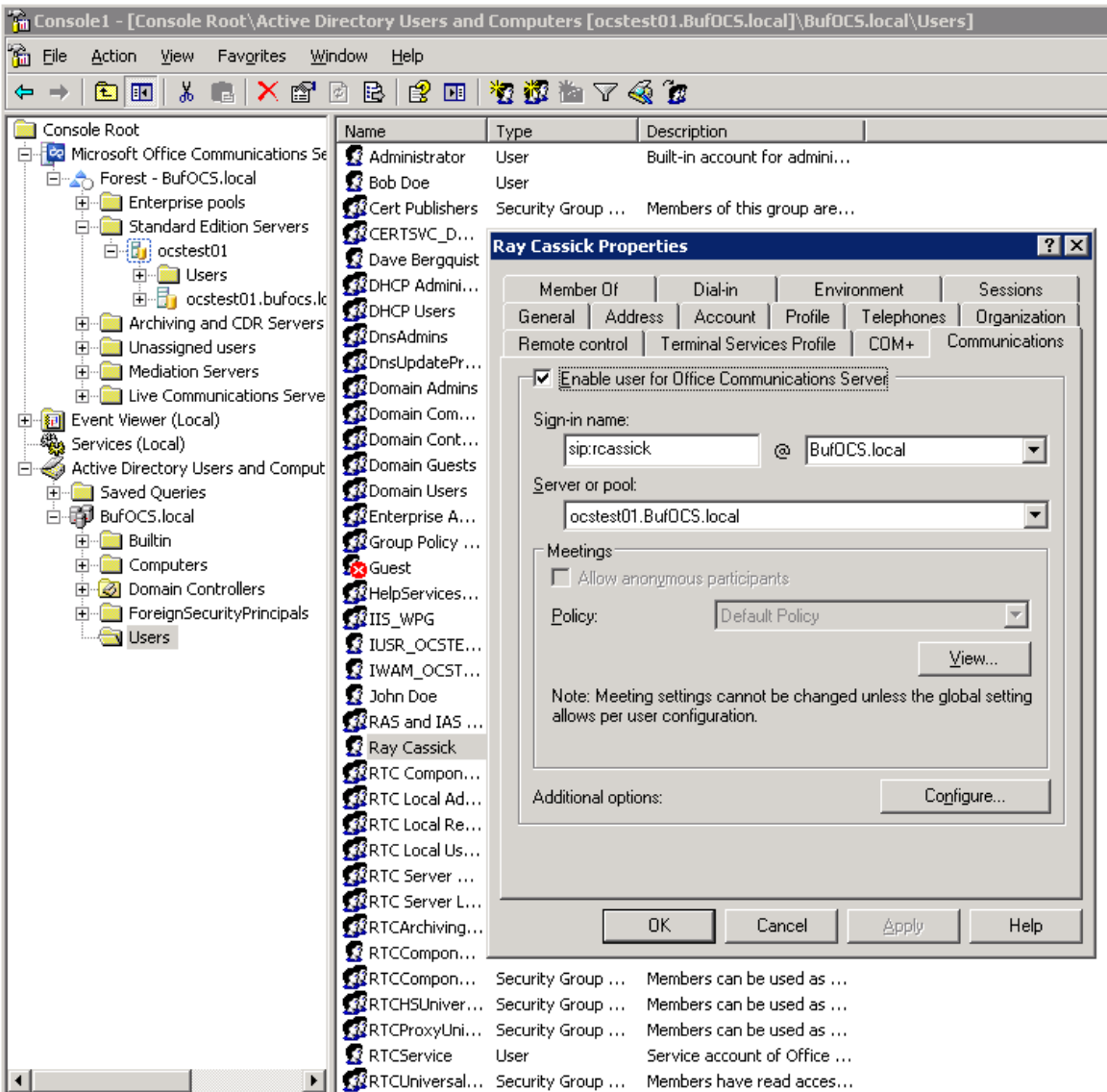

Under Communications tab, check the Enable user for Office Communications Server option and then click the Configure button.

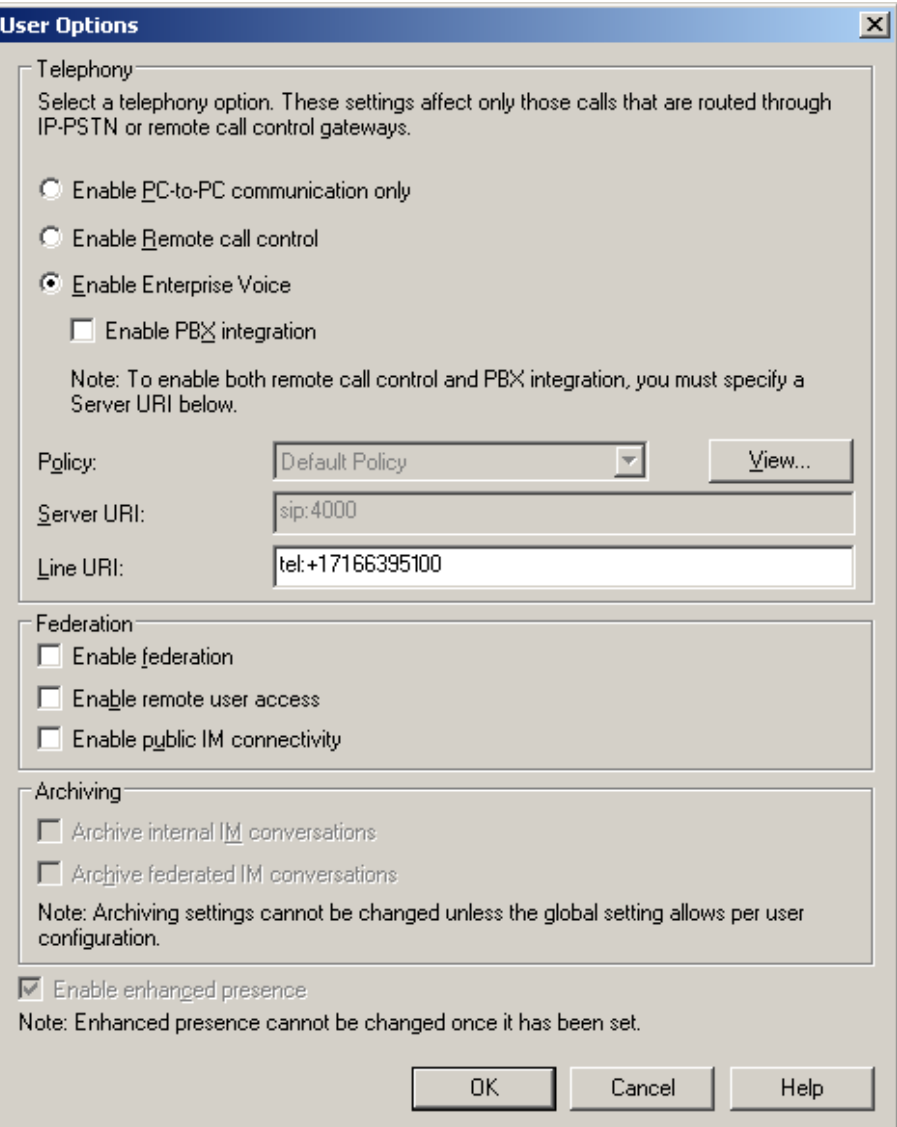

In the above configuration for user Ray Cassick, when an inbound PSTN call for 5100, it will be converted by the gateway CPID manipulation and routing rules into +17166395100. OCS will match that number provided by the gateway to the Line URI parameter for this user and ring Ray Cassick if he is logged on to OCS from Office Communicator or any OCS supported device.

# **8. Testing Validation Matrix**

The table below shows various test scenarios that are run as typical validation scenarios when the gateway is used in a voice messaging situation. The notes column specifies any notable parts of the test.

The test scenarios below assume that all gateway configuration parameters are at their default values. For a complete sample showing call flows and states please consult the Gateway SIP Compatibility Guide.

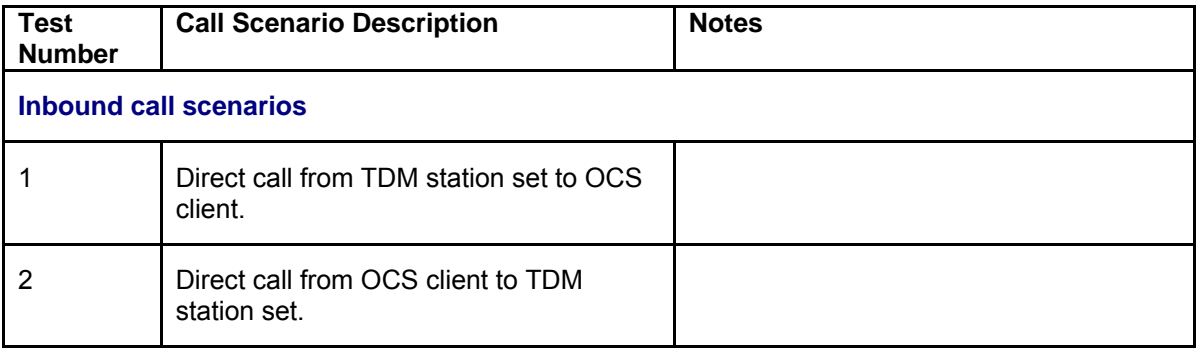

## **9. Troubleshooting**

## **9.1 Important Debugging Tools**

- Ethereal/Wireshark Used to view and analyze the network captures provided by the Dialogic gateway diagnostic firmware.
- Adobe Audition Used to review and analyze the audio extracted from the network captures to troubleshoot any audio related issues.

## **9.2 Important Gateway Trace Masks**

These keys are helpful during all troubleshooting scenarios and should be considered keys to activate by default fro all troubleshooting cases.

- voip prot and voip code this allows the collection of all SIP related messages as they are sent from and received by the gateway. This data is important in cases where you feel that the gateway is not able to communicate properly with the messaging server.
- $\bullet$  tel event and tel code This allows the collection of all circuit side activity of the emulated station set such as display updates, key presses, light transitions and hook state changes. This data is very important in the following scenarios:
	- o Call control problems (dropped calls, failing transfers, etc…)
	- o Integration problems (incorrect mailbox placement, missed auto-attendant greetings etc…)
- $\bullet$  teldry prot This allows the collection of all ISDN messages both transmitted and received on the gateways front end interface. This data is very important in the following scenarios:
	- o Call control problems (dropped calls, failing transfers, etc…)
	- o Integration problems (incorrect mailbox placement, missed auto-attendant greetings etc…)
- Routingtable (all keys) This allows you to look inside the routing table engine and see how matching rules and CPID manipulation rules work with respect to your call. This data is very important in the following scenarios:
	- o Call routing problem (reaching the incorrect OCS client or no client at all, etc…)

*NOTE: Turning on all traces is not recommended. Doing this floods the debug stream with significant amounts of information that can cause delays in determining the root cause of a problem.* 

# **Copyright and Legal Notice**

Copyright © 2008-2010 Dialogic Corporation. All Rights Reserved. You may not reproduce this document in whole or in part without permission in writing from Dialogic Corporation at the address provided below.

All contents of this document are furnished for informational use only and are subject to change without notice and do not represent a commitment on the part of Dialogic Corporation or its subsidiaries ("Dialogic"). Reasonable effort is made to ensure the accuracy of the information contained in the document. However, Dialogic does not warrant the accuracy of this information and cannot accept responsibility for errors, inaccuracies or omissions that may be contained in this document.

INFORMATION IN THIS DOCUMENT IS PROVIDED IN CONNECTION WITH DIALOGIC<sup>®</sup> PRODUCTS. NO LICENSE, EXPRESS OR IMPLIED, BY ESTOPPEL OR OTHERWISE, TO ANY INTELLECTUAL PROPERTY RIGHTS IS GRANTED BY THIS DOCUMENT. EXCEPT AS PROVIDED IN A SIGNED AGREEMENT BETWEEN YOU AND DIALOGIC, DIALOGIC ASSUMES NO LIABILITY WHATSOEVER, AND DIALOGIC DISCLAIMS ANY EXPRESS OR IMPLIED WARRANTY, RELATING TO SALE AND/OR USE OF DIALOGIC PRODUCTS INCLUDING LIABILITY OR WARRANTIES RELATING TO FITNESS FOR A PARTICULAR PURPOSE, MERCHANTABILITY, OR INFRINGEMENT OF ANY INTELLECTUAL PROPERTY RIGHT OF A THIRD PARTY.

Dialogic products are not intended for use in medical, life saving, life sustaining, critical control or safety systems, or in nuclear facility applications.

Due to differing national regulations and approval requirements, certain Dialogic products may be suitable for use only in specific countries, and thus may not function properly in other countries. You are responsible for ensuring that your use of such products occurs only in the countries where such use is suitable. For information on specific products, contact Dialogic Corporation at the address indicated below or on the web at www.dialogic.com.

It is possible that the use or implementation of any one of the concepts, applications, or ideas described in this document, in marketing collateral produced by or on web pages maintained by Dialogic may infringe one or more patents or other intellectual property rights owned by third parties. Dialogic does not provide any intellectual property licenses with the sale of Dialogic products other than a license to use such product in accordance with intellectual property owned or validly licensed by Dialogic and no such licenses are provided except pursuant to a signed agreement with Dialogic. More detailed information about such intellectual property is available from Dialogic's legal department at 9800 Cavendish Blvd.,  $5<sup>th</sup>$  Floor, Montreal, Quebec, Canada H4M 2V9. **Dialogic encourages all users of its products to procure all necessary intellectual property licenses required to implement any concepts or applications and does not condone or encourage any intellectual property infringement and disclaims any responsibility related thereto. These intellectual property licenses may differ from country to country and it is the responsibility of those who develop the concepts or applications to be aware of and comply with different national license requirements.** 

Dialogic, Dialogic Pro, Brooktrout, Diva, Diva ISDN, Making Innovation Thrive, Video is the New Voice, Diastar, Cantata, TruFax, SwitchKit, SnowShore, Eicon, Eicon Networks, NMS Communications, NMS (stylized), Eiconcard, SIPcontrol, TrustedVideo, Exnet, EXS, Connecting to Growth, Fusion, Vision, PacketMedia, NaturalAccess, NaturalCallControl, NaturalConference, NaturalFax and Shiva, among others as well as related logos, are either registered trademarks or trademarks of Dialogic Corporation or its subsidiaries. Dialogic's trademarks may be used publicly only with permission from Dialogic. Such permission may only be granted by Dialogic's legal department at 9800 Cavendish Blvd., 5th Floor, Montreal, Quebec, Canada H4M 2V9. Any authorized use of Dialogic's trademarks will be subject to full respect of the trademark guidelines published by Dialogic from time to time and any use of Dialogic's trademarks requires proper acknowledgement.

Microsoft is a registered trademark of Microsoft Corporation in the United States and/or other countries. Other names of actual companies and products mentioned herein are the trademarks of their respective owners.

This document discusses one or more open source products, systems and/or releases. Dialogic is not responsible for your decision to use open source in connection with Dialogic products (including without limitation those referred to herein), nor is Dialogic responsible for any present or future effects such usage might have, including without limitation effects on your products, your business, or your intellectual property rights.

05-2659-002 February 2010